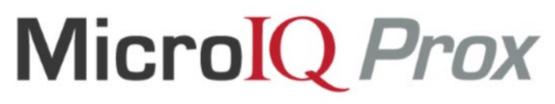

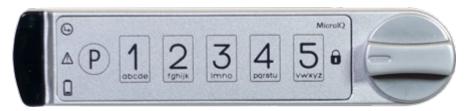

# MODELS CW, RW, SW, UW

# MicroTraq App & Keypad (Local) Administration Instructions

# LOCKER MODE

# Contents

| Introduction                              |
|-------------------------------------------|
| Modes                                     |
| Access                                    |
| Administration4                           |
| MicroTraq App Administration4             |
| Installation & App Set Up4                |
| Commission / Decommission Locks7          |
| Lock Identification and Set Up8           |
| Manage User Access                        |
| Lock Functions and Commands9              |
| Auto Connect Feature                      |
| Auto Unlock Feature9                      |
| Audit History9                            |
| MicroTraq App9                            |
| Computer Viewer10                         |
| Keypad Administration11                   |
| Examples12                                |
| Learn in a User Code12                    |
| Learn in a User ProxCard12                |
| Unlocking12                               |
| Bypass the Active User Code or ProxCard13 |

# Introduction

This document details how to set up and use the MicroIQProx lock with either the MicroTraq app or the keypad on the lock. These instructions are specific to locks in *locker mode*. Close proximity to the lock is required.

#### Modes

The MicroIQProx lock can operate in two modes: station mode or locker mode. It is easy to switch the mode of the lock if needed.

Station mode refers to a workstation or office environment where there are one or more daily users of the lock. The lock is accessed repeatably with a ProxCard or keypad code.

Locker mode refers to an environment such as a club, hotel or school where a single user selects a temporary code or uses a ProxCards to access a given locker or storage unit before each use. After accessing the lock, the ProxCard or keypad code is erased.

#### Access

The MicroIQProx lock can be accessed with:

ProxCards (master or user)

RFID tags/stickers (follow ProxCard add/delete instructions)

Keypad codes (master or user)

Note: The default master code is 135243. There is no default user code.

The illustration below details how to position the ProxCards for the lock to read

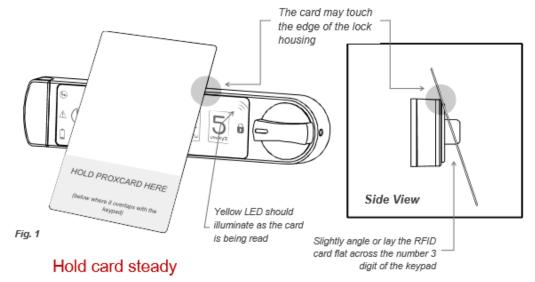

#### Administration

MicroIQProx locks can be set up using the MicroTrag app or the keypad. The MicroTrag app has the following administration capabilities:

commission & decommission locks

enroll ProxCard

remove ProxCard access

upload audit trails

unlock command

change keypad code

switch operating modes

# MicroTraq App Administration

## Installation & App Set Up

The MicroTrag app requires Android Lollipop (5.x) or newer. For optimum performance, the following devices are recommended: Google Nexus 5 or newer, Lenovo Tab 7, Samsung AMP2, Samsung Galaxy S5 or newer, Samsung Galaxy Tab E, Sony Z3 or newer.

Note: The MicroIQProx locks have a sleep feature to conserve battery power. When the MicroTraq app is not connecting to the MicroIQProx loc, simply press the P on the MicroIQProx lock keypad to 'wake' the MicroIQProx lock.

#### To install, first enable 3<sup>rd</sup> party app installations on the device:

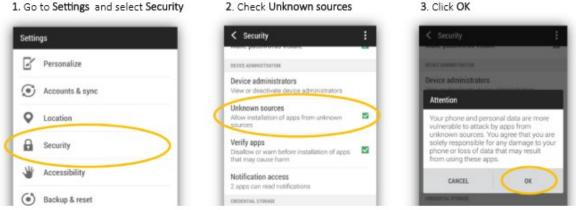

3. Click OK

#### Next, download and install the MicroTraq app:

1. Open your browser and go to: <u>http://microiqlock.com/app</u> and download the MicroTraq app:

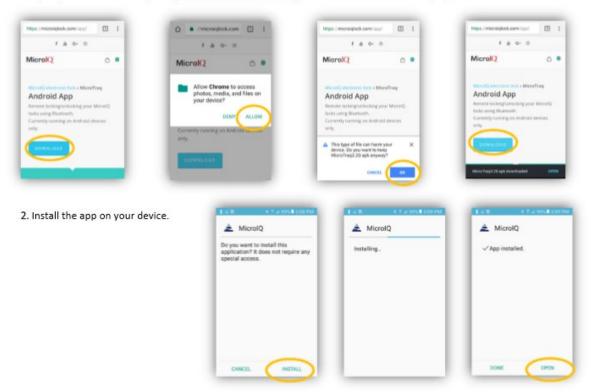

#### Next, set up the MicroTraq app:

Open the MicroTraq app when you are nearby a MicroIQProx lock (that has the battery installed).

When prompted, select ALLOW in the pop-up screen. This is an Android requirement and the app will not function if you deny this request. MicroTraq will not access any of your files, make and manage phone calls or send any messages. The only data that may be used is the phone location.

| Allow MicrolQ<br>photos, media<br>your device? |          |      | v MicrolQ to make and<br>age phone calls? |      | w MicrolQ to send and<br>SMS messages? |        | w MicrolQ to access<br>device's location? |
|------------------------------------------------|----------|------|-------------------------------------------|------|----------------------------------------|--------|-------------------------------------------|
| of 4 DE                                        | NY ALLOW | 2014 | DENY ALLOW                                | 3014 | DENY ALLOW                             | 4 01 4 | DENY ALLOW                                |

At the log in screen, enter the credentials that were provided and select OK.

If the username or password is not valid, an error message will be displayed. Enter the correct credentials and note it may take up to 30 seconds for the error message to clear.

Number of looks date

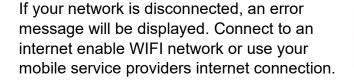

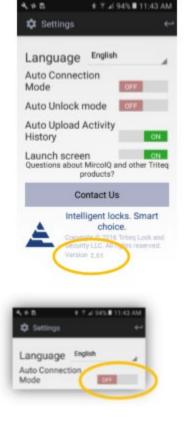

**No Network Detected** 

Number of iouna delected:

Go to settings (the gear button). Scroll down verify the version of the app is 3.51 or newer.

The Auto Connect Mode should be OFF.

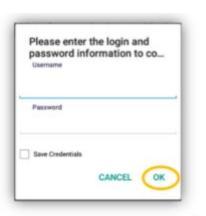

Page 6 of 13

# Commission / Decommission Locks

Each lock must be 'commissioned' to use the MicroTraq app. Commissioning the lock will add the lock to the users account and will enable the communication between the lock and the MicroTraq app.

*In the MicroTraq app*: Turn ON the 'scanning for locks' function.

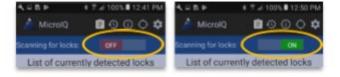

00

Uncommissioned MicrolQ Lock

*On the MicroIQProx lock keypad*: Press and hold the **P** for 5 seconds then enter **41 P** (the green LED will flash). If the connection is successful, the lock will be listed on the MicroTraq app screen with a yellow background.

*In the MicroTraq app:* Press and hold the lock name for 3 seconds. The yellow will turn green, indicating that the connection is established.

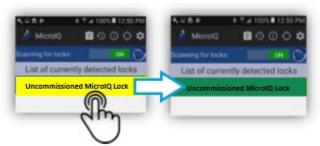

HOLD 3 SECONDS

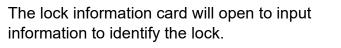

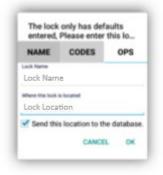

# Lock Identification and Set Up

In the MicroTraq app, turn ON the scanning for locks function.

If the lock is not detected, push the P button on the MicrolQProx lock keypad to enable to connection.

In the app, press on the lock name for 3 seconds. The lock name will change from yellow to green.

In the app, the lock name will change from yellow to green. Click on the green bar.

Use the NAMES tab to set the lock name and location.

Selecting OK when finished will send the information to the lock. The MicroTraq app will display a confirmation message and the lock will emit an audible tone.

## Manage User Access

Use the CODES tab to add or modify the keypad user code.

Selecting OK when finished will send the information to the lock. The MicroTraq app will display a confirmation message and the lock will emit an audible tone.

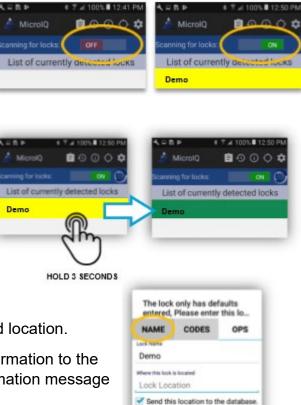

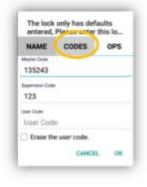

CANCEL

# Lock Functions and Commands

Use the OPS tab to operate the lock. Functions include:

Unlock

Switch operating modes

Add or remove ProxCards (user and master)

Delete locks

| NAME CO          | DES OPS                     |
|------------------|-----------------------------|
| Unlock           | Switch To<br>Locker<br>Mode |
| E Learn<br>Cards | Remove<br>Cards             |
| Learn<br>Master  | X Delete<br>Master          |
| Delete<br>Lock   | Remove<br>One<br>Card       |
|                  | EXIT                        |

#### Auto Connect Feature

The auto connect feature of the MicroTraq app is found in settings (gear icon). When ON, the app will automatically connect to nearby locks. If this feature is ON and you do not see the lock, press the P on the MicroIQProx lock keypad to initiate connection.

#### Auto Unlock Feature

The auto unlock feature of the MicroTraq app is found in settings (gear icon). When ON, the locks will automatically unlock when the phone is close to the lock and the lock is awake.

Audit History

# MicroTraq App

To view activity history of a lock, select the history icon at the top of the MicroTraq app. The lock needs to be connected to the app to see the history

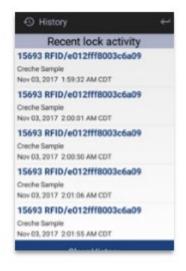

## **Computer Viewer**

Audit history can be viewed from a computer by installing an app. The app requires Windows and an internet connection.

Download the microlQLogViewerSetup.exe from the link provided in your email.

Double click on the download file to install

At the Window Defender Smart Screen, click on "More Info" and "Run Anyway"

Accept the license agreement and finish the installation.

Open the app and enter the credentials provided in your email.

The log viewer will display the available activity history of all the locks commissioned on the account.

To refresh the log view, select 'reload' at the bottom on the screen.

| Timestamp                        | Name of<br>Lock | MAC Address of<br>Lock | Access Type                                                                                                 | Access<br>Flags | Name of the<br>Downloader | Number of the<br>Downloader | IMEI of the<br>Downloader |
|----------------------------------|-----------------|------------------------|----------------------------------------------------------------------------------------------------|-----------------|---------------------------|-----------------------------|---------------------------|
| November 3, 2017 3:48:16 PM CDT  | Creche Demo     | C6:26:5F:45:F2:16      | The lock has relocked after it was opened                                                                   | Normal Card     |                           |                             | 3582390527209             |
| November 3, 2017 3:48:14 PM CDT  | Creche Demo     | C6:26:5F:45:F2:16      | The lock has relocked after it was opened                                                                   | Normal Card     | Triteg3                   |                             | 35823905272098            |
| November 3, 2017 3:48:09 PM CDT  | Creche Demo     | C6:26:5F:45:F2:16      | Lock was opened with a/an Iclass/ISO15693 RFID card. The Card ID was 'E012FFF8003C6A09'                     | Normal Card     | Triteq3                   |                             | 3582390527209             |
| November 3, 2017 3:48:04 PM CDT  | Creche Demo     | C6:26:5F:45:F2:16      | The Supervisor Code on the keypad was entered                                                               | Normal Card     | Triteq3                   |                             | 3582390527209             |
| November 3, 2017 3:48:01 PM CDT  | Creche Demo     | C6:26:5F:45:F2:16      | The look was powered up                                                                                     | Normal Card     | Triteq3                   |                             | 3582390527209             |
| November 3, 2017 3:48:00 PM CDT  | Creche Demo     | C6:26:5F:45:F2:16      | The lock was powered up                                                                                     | Normal Card     | Triteg3                   |                             | 3582390527209             |
| November 3, 2017 2:08:13 PM CDT  | Creche Demo     | C6:26:5F:45:F2:16      | The Wrong Code on the keypad was entered. The lock was not unlocked. The keycode that was used was '123333' | Normal Card     | TRITEQ SAMSUNG            |                             | 3564190713153             |
| November 3, 2017 2:08:05 PM CDT  | Creche Demo     | C6:26:5F:45:F2:16      | The lock was powered up                                                                                     | Normal Card     | TRITEQ SAMSUNG            |                             | 3564190713153             |
| November 3, 2017 10:19:21 AM CDT | Creche Demo     | C6:26:5F:45:F2:16      | The lock has relocked after it was opened                                                                   | Normal Card     | Paul                      | 847-660-3292                | 357758081425              |
| November 3, 2017 10:19:15 AM CDT | Creche Demo     | C6:26:5F:45:F2:16      | The Supervisor Code on the keypad was entered                                                               | Normal Card     | Paul                      | 847-660-3292                | 3577580814251             |
| November 3, 2017 10:17:57 AM CDT | Creche Demo     | C6:26:5F:45:F2:16      | The lock has relocked after it was opened                                                                   | Normal Card     |                           |                             | 357758081425              |
| November 3, 2017 10:17:51 AM CDT | Creche Demo     | C6:26:5F:45:F2:16      | The Supervisor Code on the keypad was entered                                                               | Normal Card     |                           |                             | 357758081425              |
| November 3, 2017 10:17:43 AM CDT | Creche Demo     | C6:26:5F:45:F2:16      | The lock was powered up                                                                                     | Normal Card     |                           |                             | 357758081425              |
| November 3, 2017 10:08:49 AM CDT | Creche Demo     | C6:26:5F:45:F2:16      | The lock was powered up                                                                                     | Normal Card     |                           |                             | 3577580814251             |
| November 3, 2017 10:06:06 AM CDT | Creche Demo     | C6:26:5F:45:F2:16      | The lock has relocked after it was opened                                                                   | Normal Card     | TRITEQ SAMSUNG            |                             | 356419071315              |
| November 3, 2017 10:06:00 AM CDT | Creche Demo     | C6:26:5F:45:F2:16      | Lock was opened with a/an Iclass/ISO15693 RFID card. The Card ID was 'E012FFF8003C6A09'                     | Normal Card     | TRITEQ SAMSUNG            |                             | 356419071315              |
| November 3, 2017 10:03:18 AM CDT | Creche Demo     | C6:26:5F:45:F2:16      | The lock has relocked after it was opened                                                                   | Normal Card     | TRITEQ SAMSUNG            |                             | 356419071315              |
| November 3, 2017 10:03:12 AM CDT | Creche Demo     | C6:26:5F:45:F2:16      | The Supervisor Code on the keypad was entered                                                               | Normal Card     | TRITEQ SAMSUNG            |                             | 356419071315              |
| November 3, 2017 10:03:10 AM CDT | Creche Demo     | C6:26:5F:45:F2:16      | The Wrong Code on the keypad was entered. The lock was not unlocked. The keycode that was used was '123433' | Normal Card     | TRITEQ SAMSUNG            |                             | 356419071315              |
| November 3, 2017 10:02:59 AM CDT | Creche Demo     | C6:26:5F:45:F2:16      | The lock was powered up                                                                                     | Normal Card     | TRITEQ SAMSUNG            |                             | 356419071315              |
| November 3, 2017 10:00:16 AM CDT | Creche Demo     | C6:26:5F:45:F2:16      | The lock was powered up                                                                                     | Normal Card     | TRITEQ SAMSUNG            |                             | 3564190713153             |
| November 3, 2017 9:55:28 AM CDT  | Creche Demo     | C6:26:5F:45:F2:16      | The lock has relocked after it was opened                                                                   | Normal Card     | TRITEQ SAMSUNG            |                             | 356419071315              |
| November 3, 2017 9:55:22 AM CDT  | Creche Demo     | C6:26:5F:45:F2:16      | The Supervisor Code on the keypad was entered                                                               | Normal Card     | TRITEQ SAMSUNG            |                             | 3564190713153             |
| November 2, 2017 4:02:46 PM CDT  | Creche Demo     | C6:26:5F:45:F2:16      | The Wrong Code on the keypad was entered. The lock was not unlocked. The keycode that was used was '543422' | Normal Card     | TRITEQ SAMSUNG            |                             | 356419071315              |
| November 2, 2017 4:02:42 PM CDT  | Creche Demo     | C6:26:5F:45:F2:16      | The Wrong Code on the keypad was entered. The lock was not unlocked. The keycode that was used was '354332' | Normal Card     | TRITEQ SAMSUNG            |                             | 356419071315              |
| November 2, 2017 3:38:53 PM CDT  | Creche Demo     | C6:26:5F:45:F2:16      | The lock has relocked after it was opened                                                                   | Normal Card     | TRITEQ SAMSUNG            |                             | 3564190713153             |
| November 2, 2017 3:38:47 PM CDT  | Creche Demo     | C6:26:5F:45:F2:16      | The Supervisor Code on the keypad was entered                                                               | Normal Card     | TRITEQ SAMSUNG            |                             | 356419071315              |
| November 2, 2017 3:28:30 PM CDT  | Creche Demo     | C6:26:5F:45:F2:16      | The lock has relocked after it was opened                                                                   | Normal Card     | TRITEQ SAMSUNG            |                             | 3564190713153             |
| November 2, 2017 3:28:24 PM CDT  | Creche Demo     | C6:26:5F:45:F2:16      | The Supervisor Code on the keypad was entered                                                               | Normal Card     | TRITEQ SAMSUNG            |                             | 356419071315              |
| November 2, 2017 3:28:23 PM CDT  | Creche Demo     | C6:26:5F:45:F2:16      | The Wrong Code on the keypad was entered. The lock was not unlocked. The keycode that was used was '543111' | Normal Card     | TRITEQ SAMSUNG            |                             | 356419071315              |
| November 2, 2017 3:28:17 PM CDT  | Creche Demo     | C6:26:5F:45:F2:16      | The Wrong Code on the keypad was entered. The lock was not unlocked. The keycode that was used was '443123' | Normal Card     | TRITEQ SAMSUNG            |                             | 3564190713153             |
| November 2, 2017 3:28:11 PM CDT  | Creche Demo     | C6:26:5F:45:F2:16      | The lock was powered up                                                                                     | Normal Card     | TRITEQ SAMSUNG            |                             | 3564190713153             |

# **Keypad Administration**

Set up and administration of the MicroIQProx can also be performed directly with the keypad. If the lock was commissioned with the MicroTraq app, it will have to be decommissioned to use the keypad for programming.

#### **Programming Chart**

| ● = press program button                               | 1, 2, 3, 4, 5 = Indicates the button number to press                                                                                                    |
|--------------------------------------------------------|----------------------------------------------------------------------------------------------------|
| • A • - Solid color indicates LED is lit<br>•          | Note: If any there are any errors in executing the steps below or too much time elapses between the steps, $-\frac{1}{1}$ (3x) and the lock will exit the programming mode. |
| MisselO' - when firshing indicates an DEID and attempt |                                                                                                    |

MicroIQ = when flashing indicates an RFID read attempt or a smartphone connection

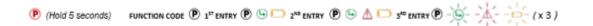

| FUNCTION                                                              | 5 SEC<br>HOLD | FUNCTION<br>CODE | P<br>R<br>E<br>S<br>S | 1ST ENTRY           | P<br>R<br>E<br>S<br>S | 2ND ENTRY                                    | P<br>R<br>E<br>S<br>S | 3RD ENTRY       | P<br>R<br>E<br>S<br>S |
|-----------------------------------------------------------------------|---------------|------------------|-----------------------|---------------------|-----------------------|----------------------------------------------|-----------------------|-----------------|-----------------------|
| change master code                                                    | Ρ             | 11               | Р                     | current master code | Ρ                     | new master code                              | Р                     | new master code | Ρ                     |
| add master ProxCard                                                   | Ρ             | 33               | Ρ                     | master code         | Ρ                     | present ProxCard to lock ( reference Fig. 1) |                       |                 |                       |
| delete master ProxCard                                                | Ρ             | 34               | Р                     | master code         | Ρ                     | master code                                  | Р                     |                 |                       |
| commission lock for<br>MicroTraq app                                  | Ρ             | 41               | Ρ                     |                     |                       |                                              |                       |                 |                       |
| switch from station to locker<br>mode (lock must be<br>unlocked)      | Р             | 51               | Р                     | master code         | Р                     |                                              |                       |                 |                       |
| switch from locker mode to<br>station mode (lock must be<br>unlocked) | Ρ             | 52               | Ρ                     | master code         | Ρ                     |                                              |                       |                 |                       |
| unlock with the master code                                           | Ρ             | 55               | р                     | master code         | Ρ                     |                                              |                       |                 |                       |

# Examples

## Learn in a User Code

Make sure the knob is in the unlocked position.

Enter a four-digit code. The green LED will illuminate.

Turn the knob to the locked position

## Learn in a User ProxCard

Make sure the knob is in the unlocked position.

Touch and release the **P** on the lock keypad. The LED will cycle green-red-yellow for 40 seconds in which time the ProxCard needs to be presented to the lock. If not, it will time out, signaled by the red Led flashing.

Present the ProxCard to the lock (shown in Figure 1). The green LED will illuminate.

Turn the knob to the locked position.

## Unlocking

*With a ProxCards:* Present the valid ProxCard to the lock. The MicroIQ icon should illuminate. If not, press the **P** to wake the lock and present the ProxCards card again. The green LED will illuminate and the knob can be turned to the unlocked position.

Note: After an unsuccessful ProxCards read or a re-locking event, the lock will delay for 6 seconds before attempting to read any ProxCards.

*With the keypad*: Enter a valid keypad code. The green LED will illuminate and the knob can be turned to the unlocked position.

# Bypass the Active User Code or ProxCard

#### With the master code:

Press and hold the **P** on the lock keypad for 5 seconds. The green LED will illuminate.

Enter 55 and then P on the lock keypad. The green and yellow LEDs will illuminate.

Enter the **master code** and then **P** on the lock keypad. The green LED will flash three times.

Turn the knob to the unlocked position.

The active user code and/or ProxCard are now erased.

#### *With the master ProxCard:*

Press **P** on the keypad and present the lock with the master ProxCard.

Turn the knob to the unlocked position.

The active user code and/or ProxCard are now erased.